### **Procedura GENITORI per il RICEVIMENTO dei docenti**

### Ingresso dal personal computer

- 1. Accedere al sito della scuola <http://www.istitutoprofessionaleferrari.edu.it/>
- 2. Cliccare sul registro elettronico accesso genitori

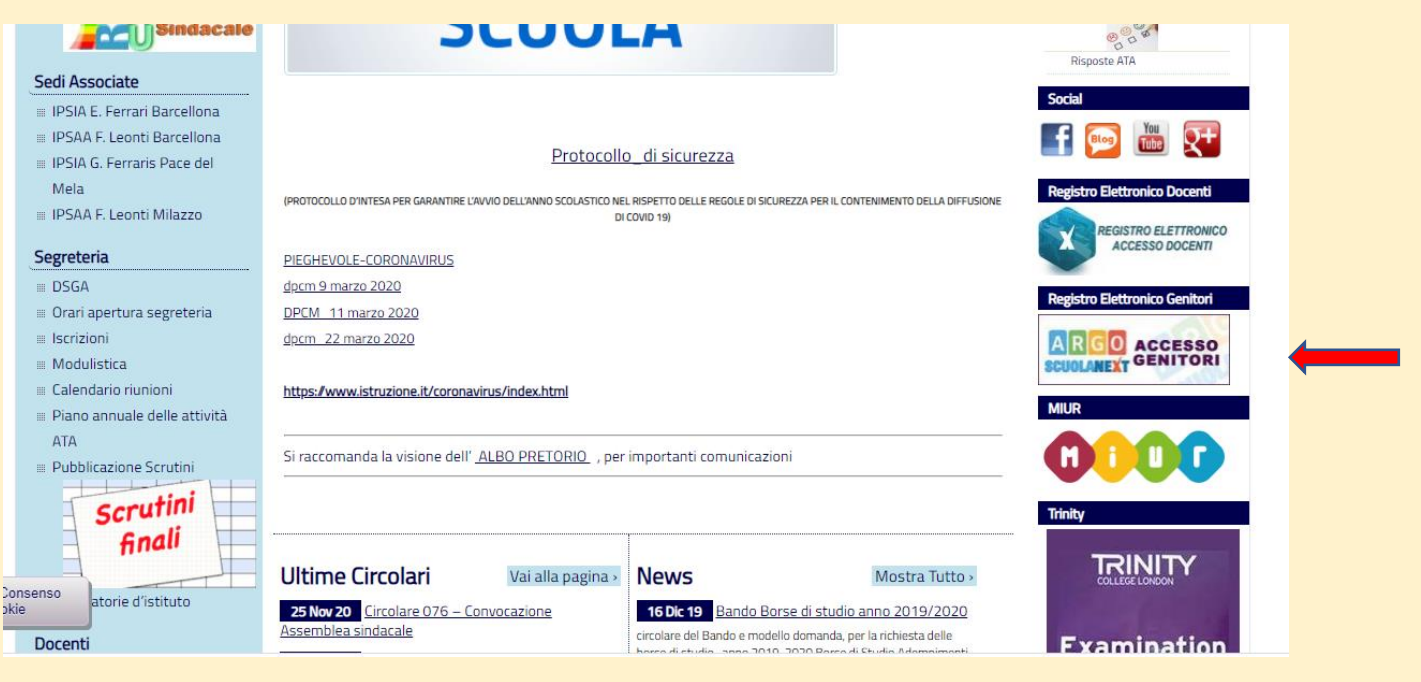

3. Immettere nome utente e password comunicate dalla scuola

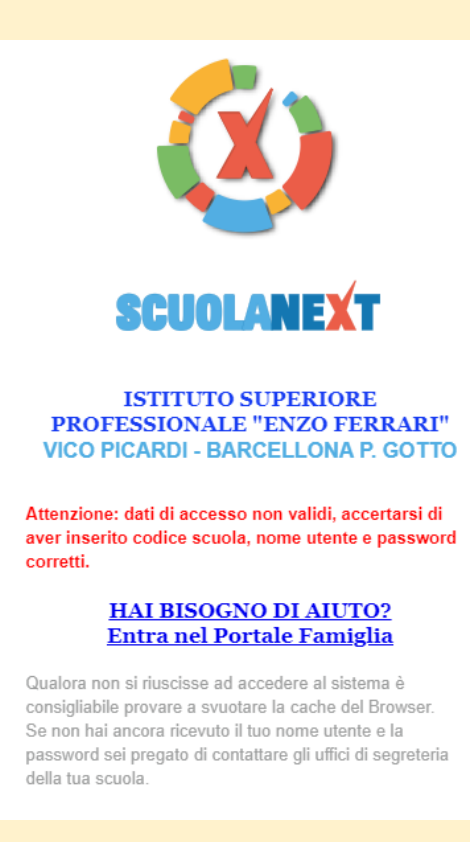

## Area riservata alle famiglie

Benvenuti nell'area di ScuolaNext riservata alle famiglie. Potrai visualizzare le informazioni relative ai voti, alle assenze, ai messaggi indirizzati alle famiglie e tanto altro.

**Codice Scuola** 

sg20557

Password dimenticata?

Guida

**Entra** 

4. Si arriva alla schermata iniziale, cliccare su servizi classe e poi ricevimento docenti

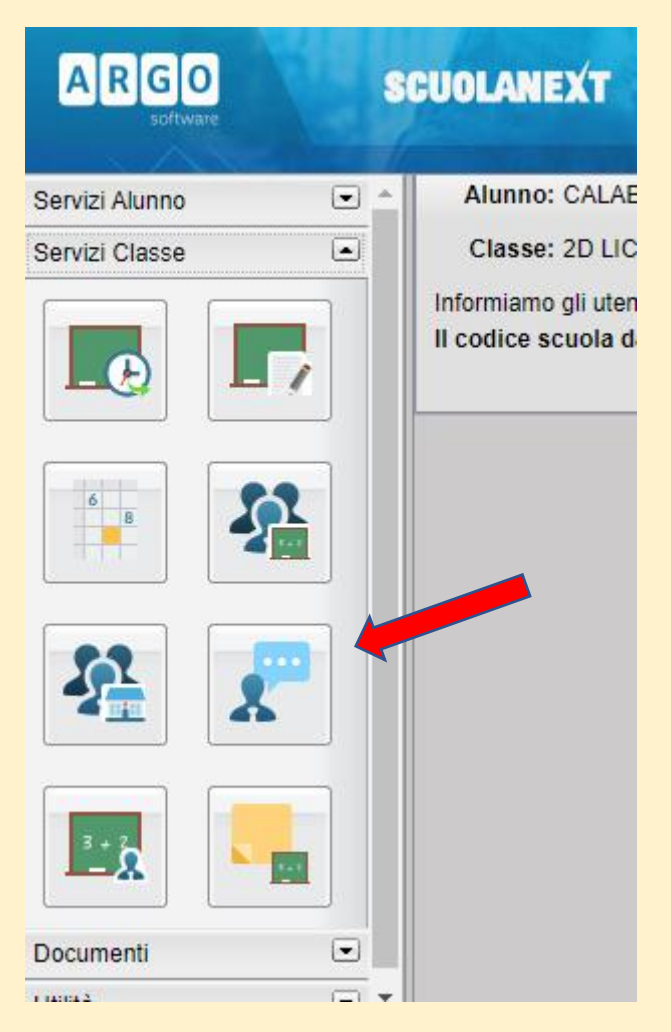

5. Si apre la schermata prenotazioni e si clicca su nuova prenotazione

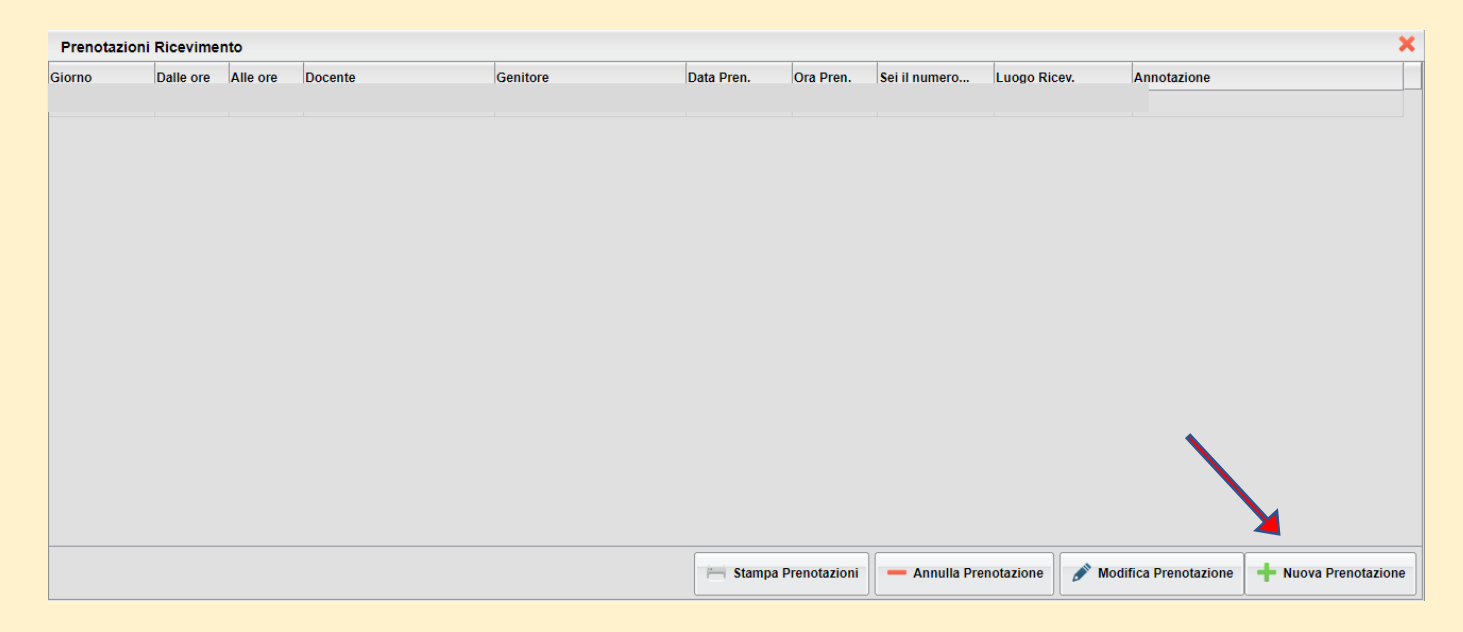

6. Appare poi la lista dei docenti si clicca su quello prescelto e sotto compaiono le disponibilità e si clicca ancora su nuova prenotazione e appare la finestrella dove il genitore scrive email e numero di telefono e poi conferma

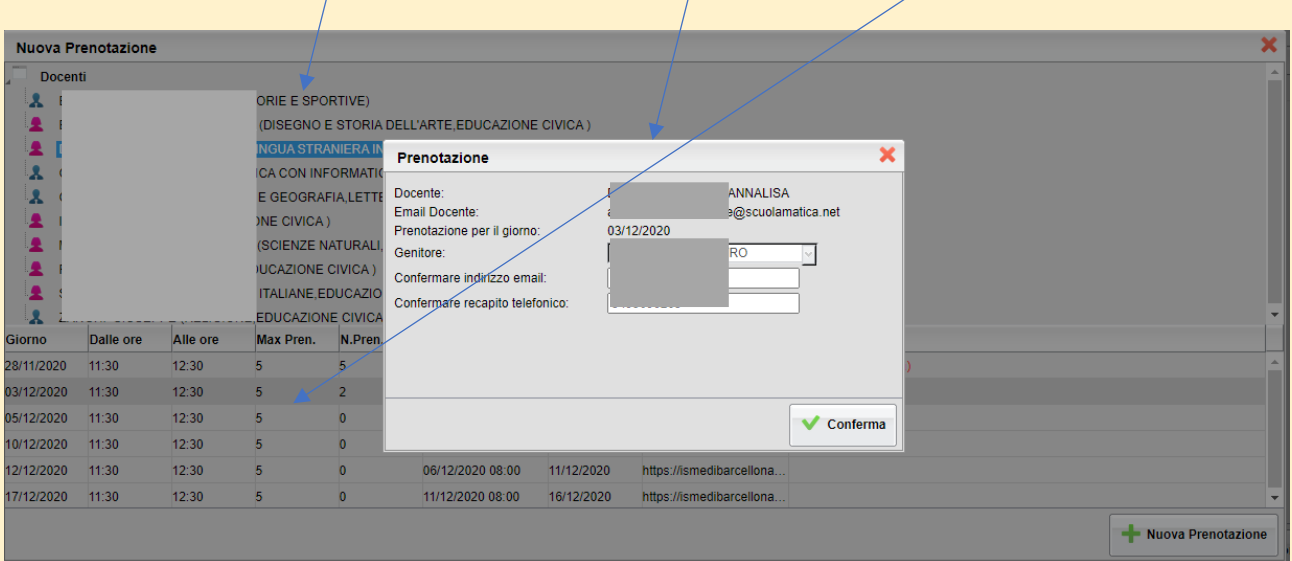

7. Si può infine cliccare su *stampa la prenotazione*, ottenendo un documento pdf e qui sarà visibile il link di accesso alla riunione; alla data e all'ora stabilita

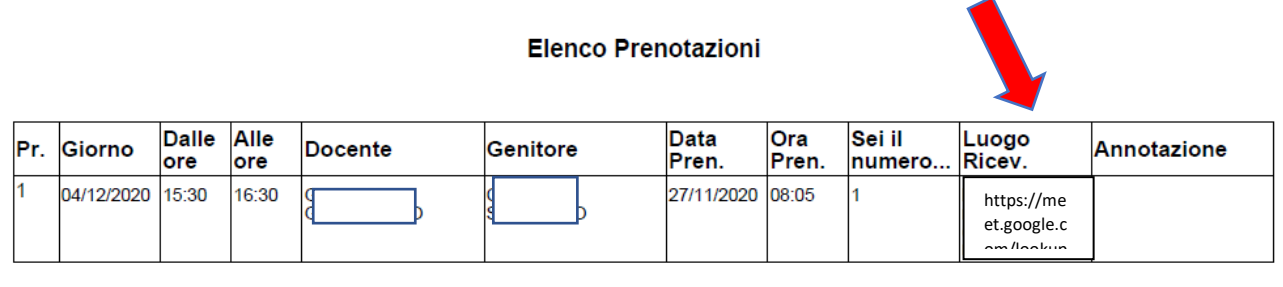

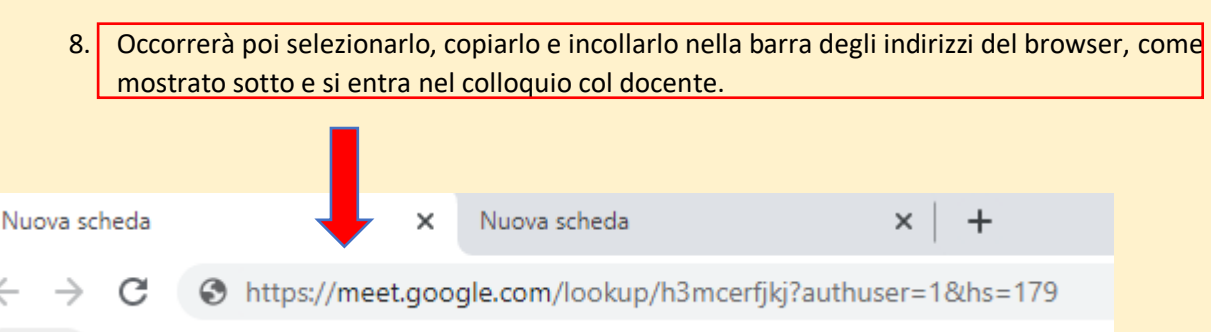

9. In alternativa al copia/incolla, in lavori del corso delle Classroom gli studenti e le famiglie troveranno un "*compito"* con l'elenco dei docenti e delle rispettive stanze di Meet in cui si svolgono i colloqui individuali

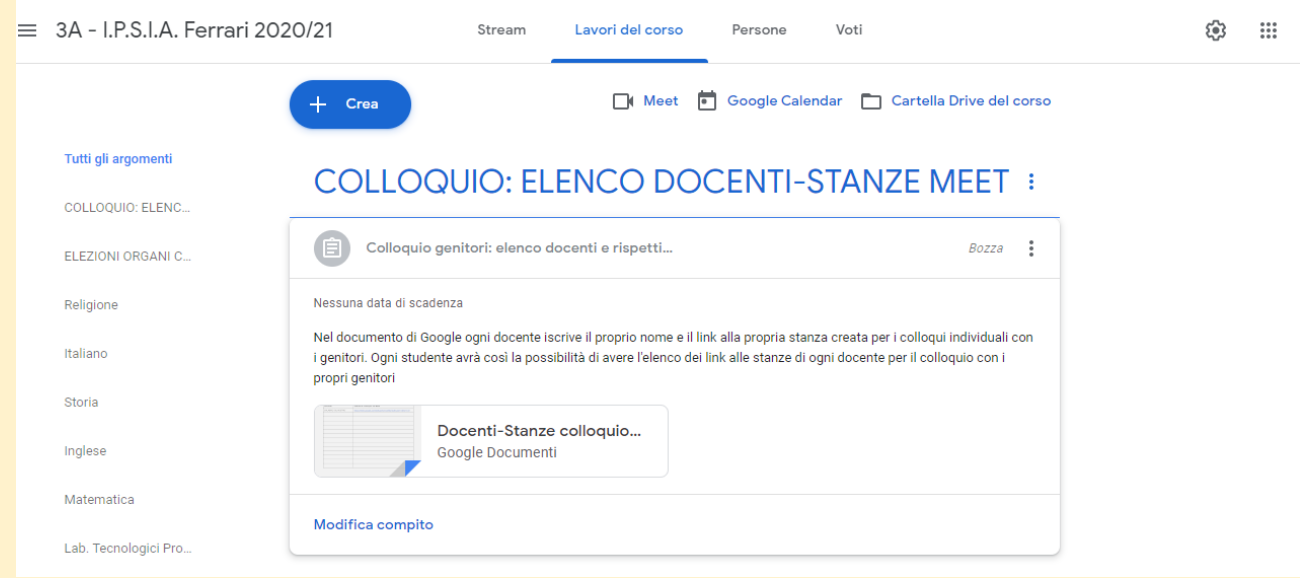

10. Nel documento seleziona e clicca il link del docente di interesse ed entra nella stanza del colloquio, avendo cura di controllare che nella stanza ci sia solo il docente e non altre persone, altrimenti il docente non consente l'accesso.

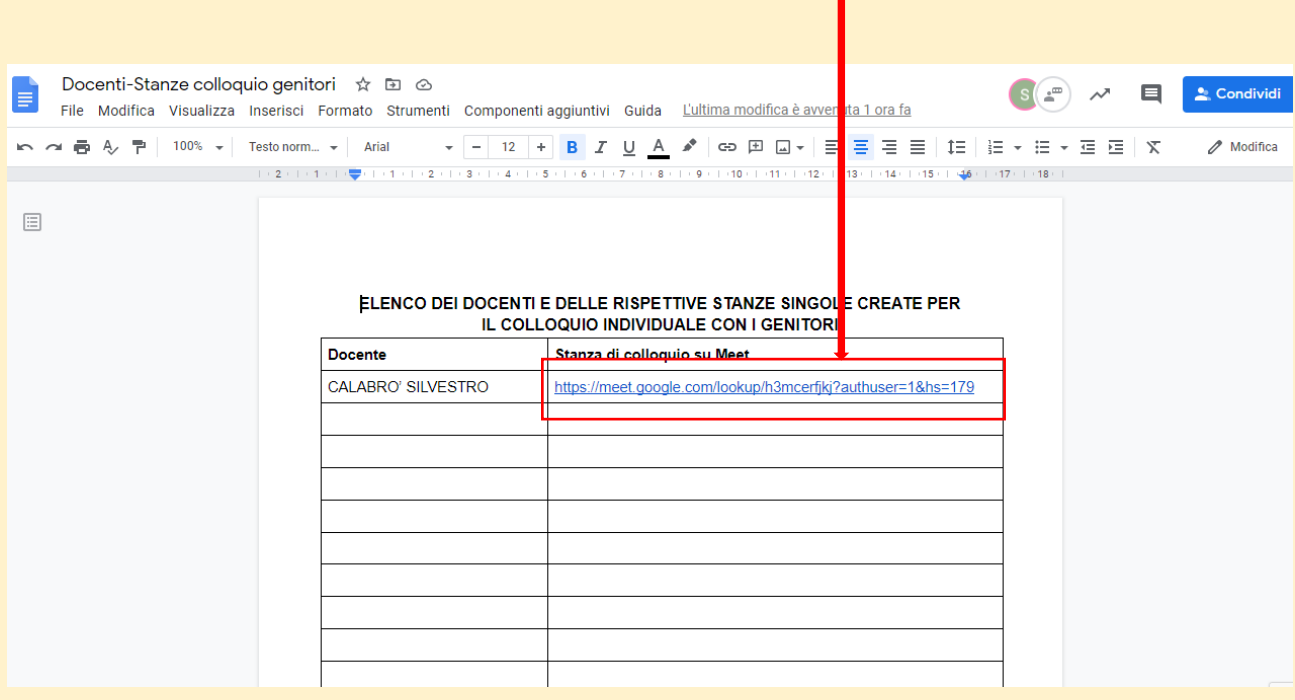

#### Ingresso dallo smartphone

# 1. Dal play store **dello smartphone scaricare l'app Argo DidUP Famiglia**

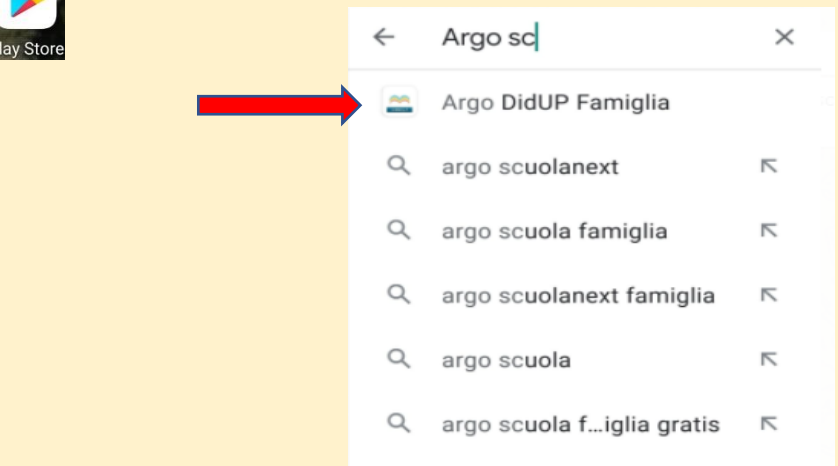

- 2. Aprire l'app scaricata e inserire le credenziali fornite dalla scuole: codice utente e password, il codice scuola è sg20557
- 3. Cliccare su accedi, inserire la nuova password personale.
- 4. Una volta espletata questa procedura appare finalmente la schermata iniziale

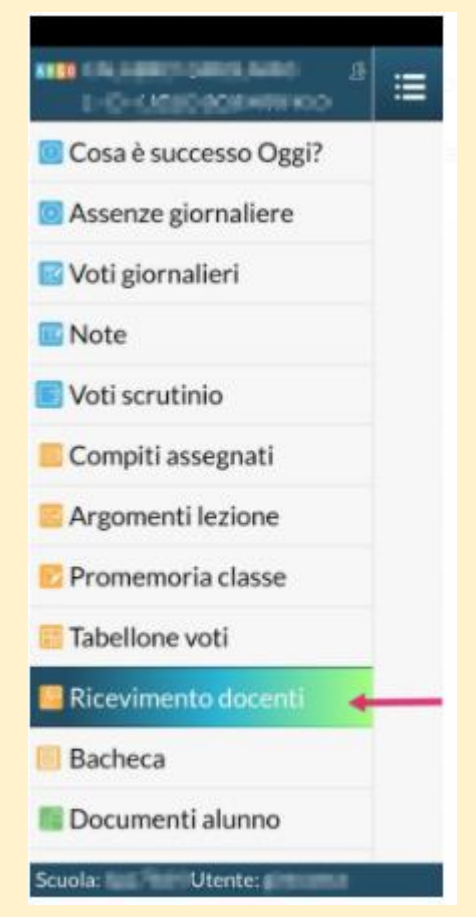

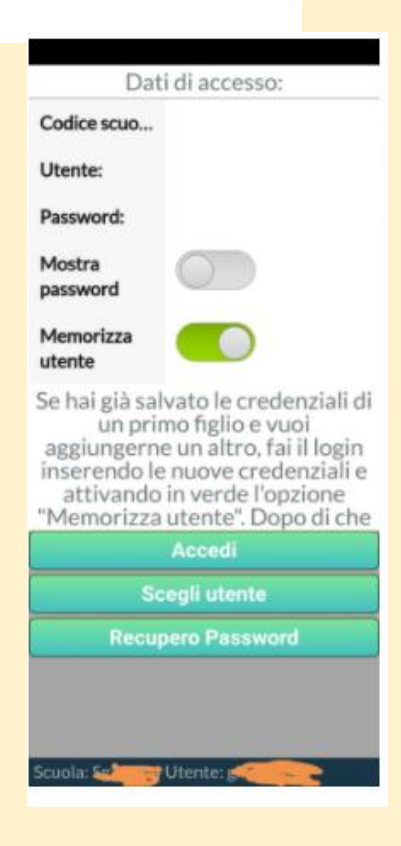

- 5. Cliccare su ricevimento docenti, si apre una scheda prenotazione e si clicca su *nuova*
- 6. Appare così la lista dei docenti della classe che hanno attivato le prenotazioni
- docente con cui si vuole prenotare

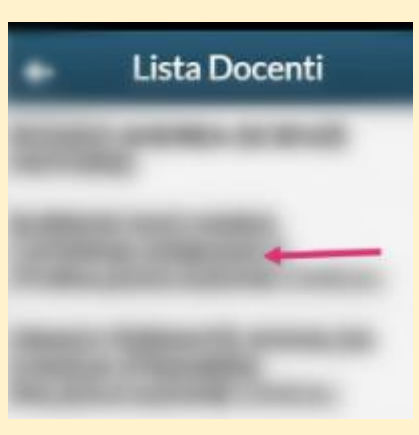

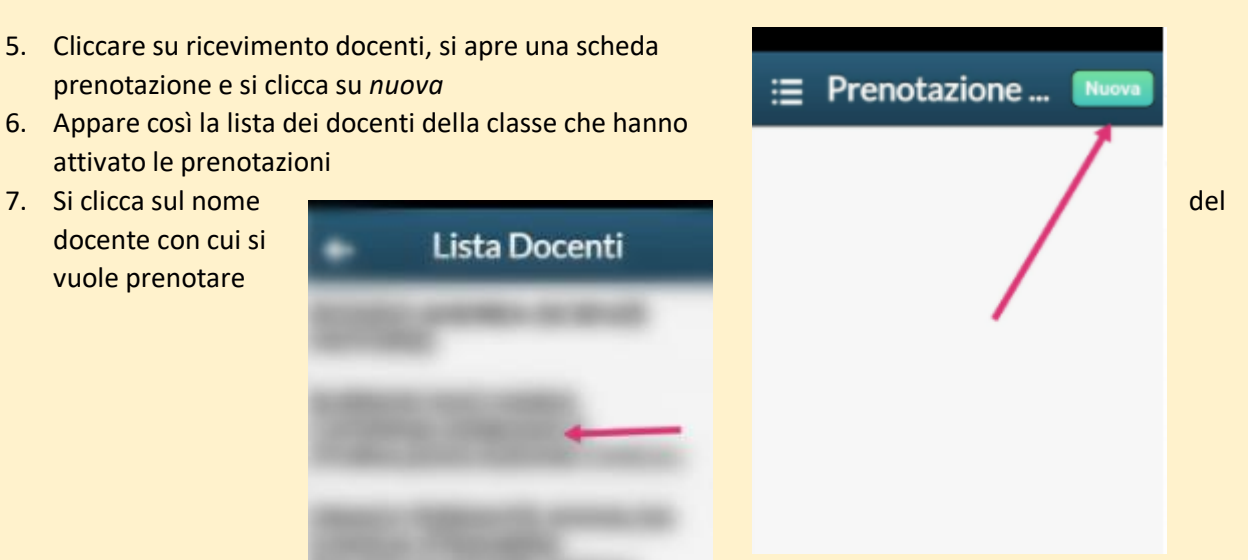

- 8. E si ottiene una schermata in cui sono riportati tutti i giorni in cui il professore è disponibile e si clicca sul giorno prescelto, ad esempio la parte in blu.
- 9. Cliccando si apre l'ultima schermata che riporta tutti i dati della prenotazione e basta cliccare su salva e si è prenotati, fare attenzione che di solito è possibile prenotare da 5 giorni a 1 giorno rima dell'incontro.

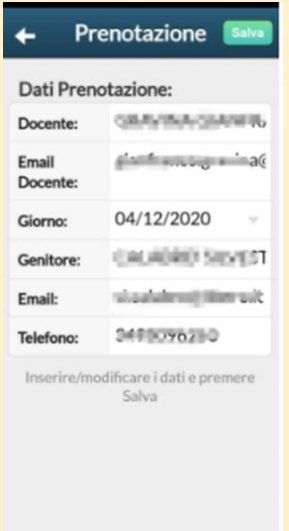

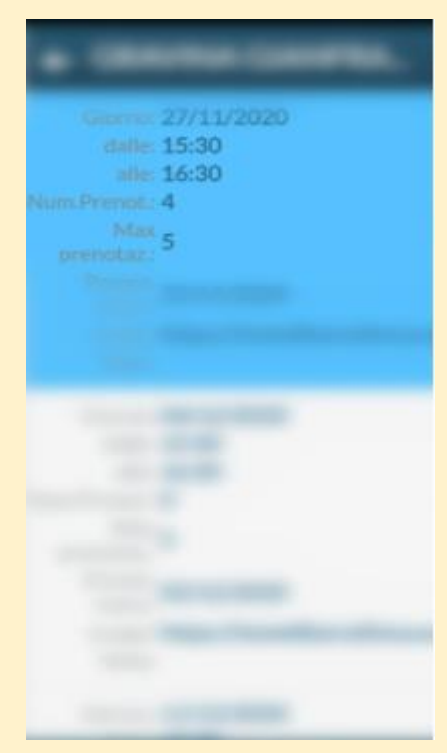

10. Non dimenticare di inserire una email e/o il numero di telefono per ricevere il link della videoconferenza su Meet in caso di problemi.